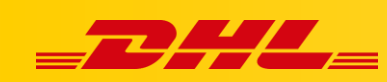

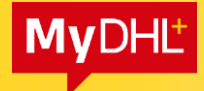

#### **MYDHL+**

# **DIGITAL CUSTOMS INVOICE**

## **Overview**

A Electronic Customs Invoice (PLT, Paperless Trade) allows you to upload a customs invoice created by the MYDHL+ application or to attach your own invoices. So you save time and your shipment can be cleared faster and more efficiently.

Invoices and other documents are scanned to DHL systems in shades of grey at 200dpi. Pay attention to the quality of your documents being uploaded! The preferred size of the document is A4 sheet - one page. Ideally, the document should not have a coloured background.

### **Content:**

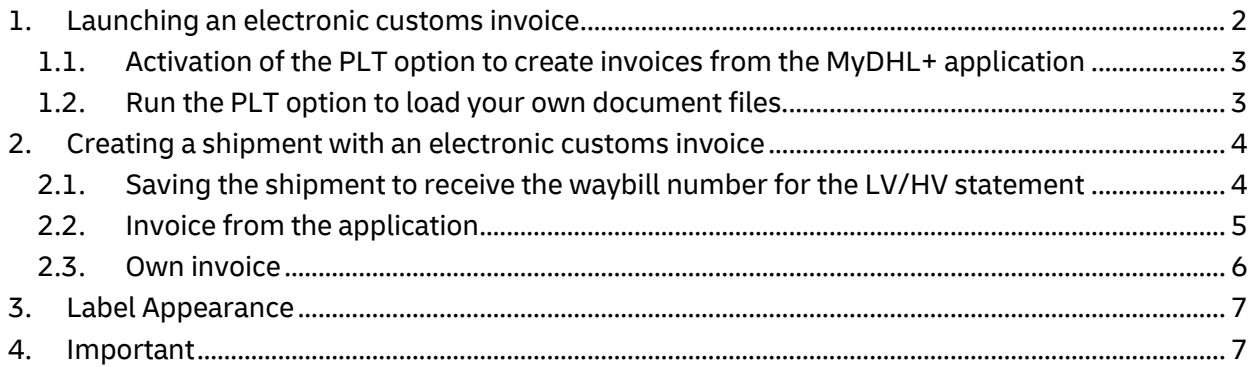

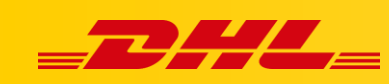

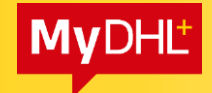

## <span id="page-1-0"></span>**1. Launching an electronic customs invoice**

After logging in to the application, go to the "My shipment settings" tab (1.), then to the "Electronic customs invoices" tab (2.)

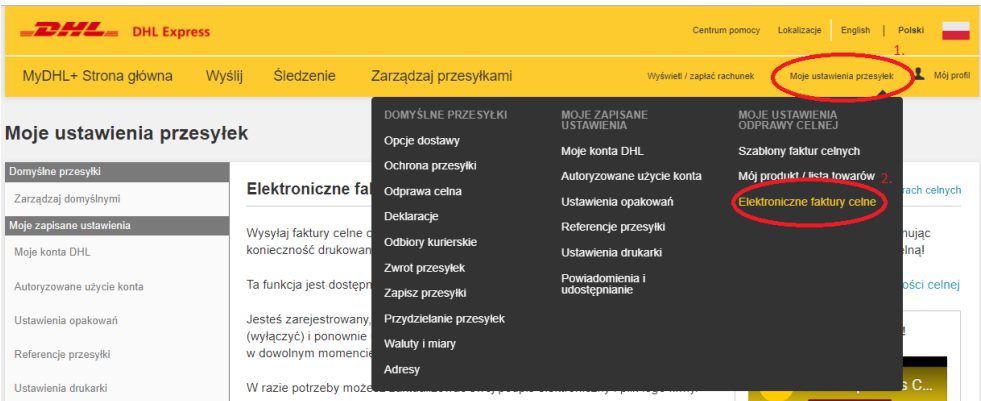

Select the option "Yes, I would like to sign up" (3.)

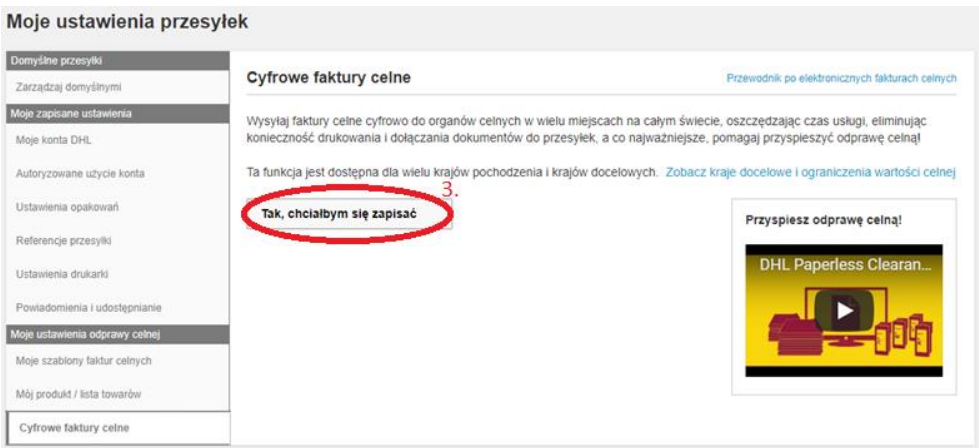

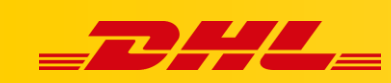

## <span id="page-2-0"></span>**1.1. Activation of the Electronic Customs Invoice feature**

Select "Yes" (4.) if you want to generate a proforma/commercial invoice via the MyDHL+ application. Load "signature", enter the "name of the signer" and the "title of the signer", add the "logo" of the company (5.). Click "Accept and Continue" (6.) to proceed.

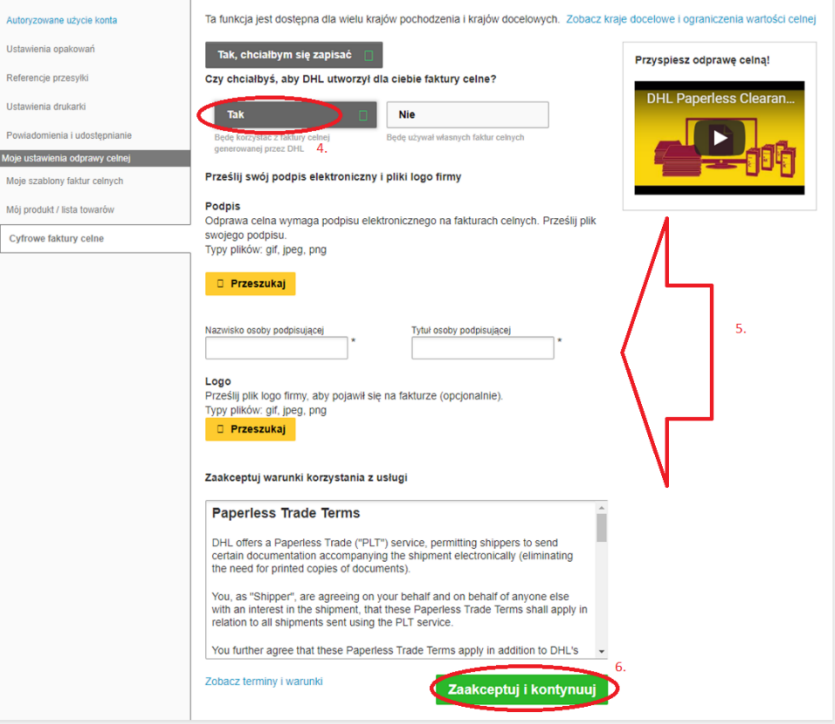

## <span id="page-2-1"></span>**1.2. Run the PLT option to load your own document files.**

Select the "No" option (7.) if you want to use your own proforma/commercial invoice. Then click "Accept and continue" (8.)

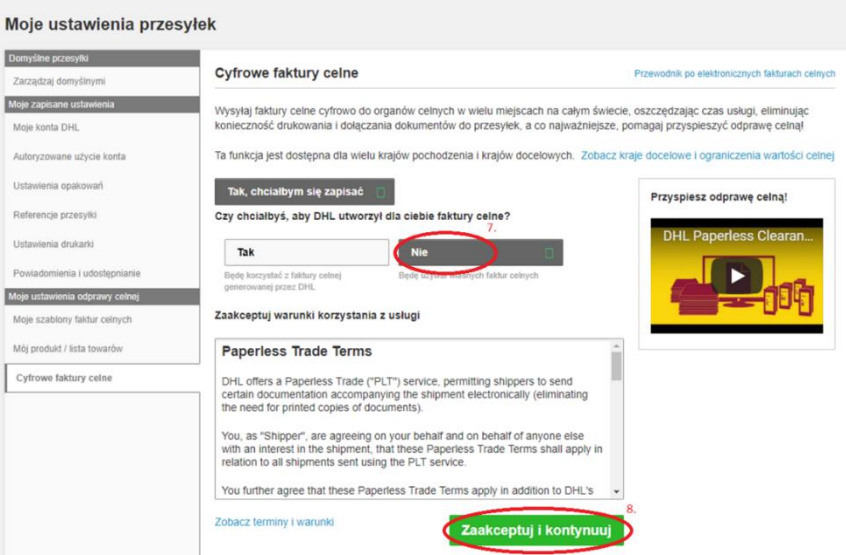

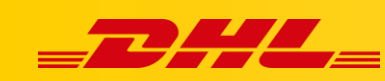

## <span id="page-3-1"></span><span id="page-3-0"></span>**2. Creating a shipment with an electronic customs invoice**

# **2.1. Saving the shipment to receive the waybill number for the LV/HV statement**

#### NOTE!

To enable the option of saving a shipment with a consignment note number, contact the Technical Support Department. Send a message to the following address: cahelp.int@dhl.com describe:

• what it concerns (the option of saving the shipment with a consignment number)

• provide an email address/login to the application.

Before that, check with your DHL sales representative whether we are able to sign permanent LV/HV statements.

When creating a shipment, at any stage before uploading the invoice, save the shipment (9.), enter a unique name (10.) and click Save (11.).

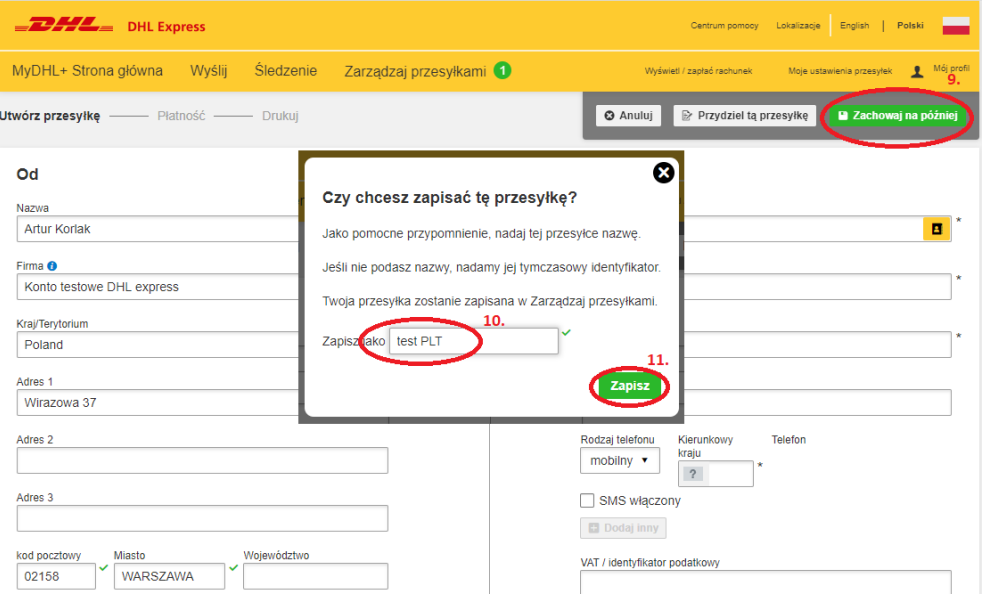

The shipment will be saved in the Shipments management tab (12.) -> All shipments (13.). The bill of lading number appears along with the name you entered (14.). Enter the AWB number on the statement and click Edit (15.). Fill in all the required fields and upload the statement as an additional document.

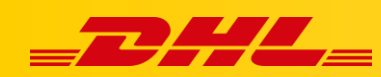

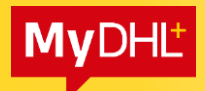

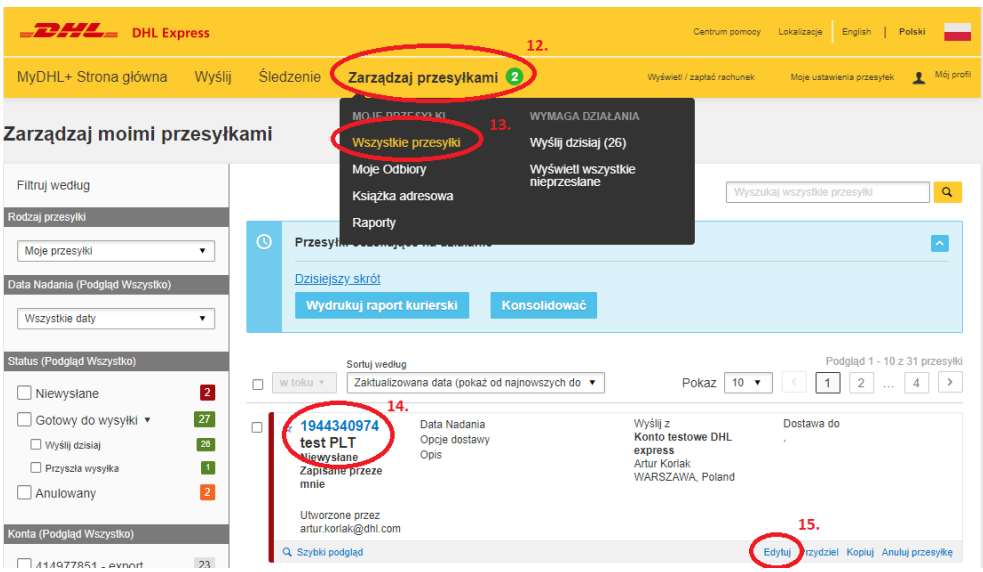

## <span id="page-4-0"></span>**2.2. Invoice from the application**

Create a shipment outside the EU, select "Packages" (16.), select "Create invoice" (17.) and create a pro-forma or commercial invoice. Save and move on.

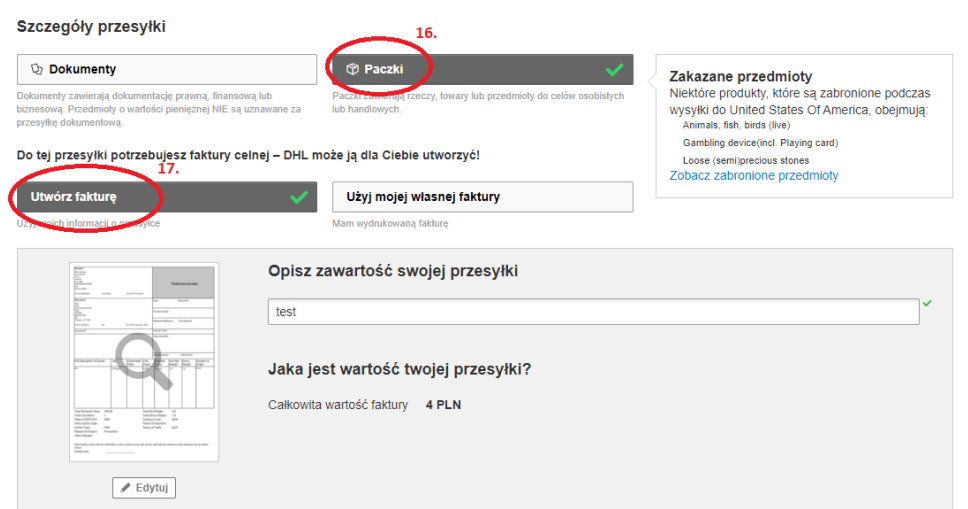

In the Additional Services, select "Send Electronic Customs Invoice for this Shipment". You can also attach additional documents (18.)

<span id="page-4-1"></span>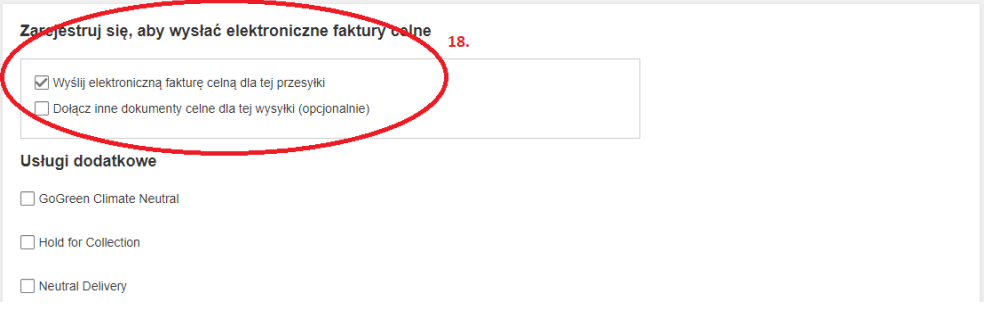

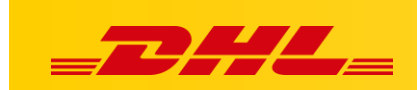

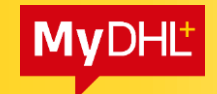

## **2.3. Your own invoice**

Create a shipment outside the EU, select "Parcels" (19.), select "Use my own invoice" (20.)

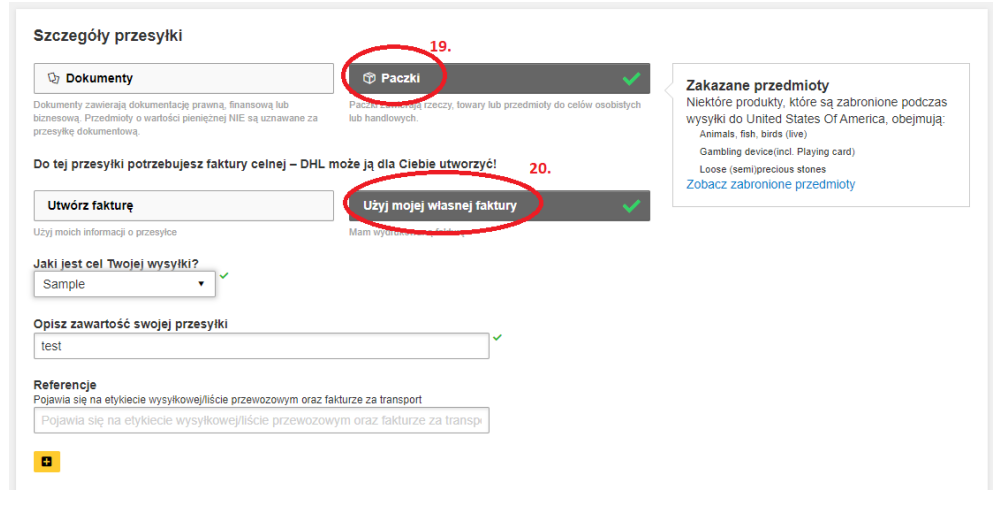

In the additional services, select "Send electronic customs invoice for this shipment" and select the file that you want to attach. You can also attach additional documents (21.)

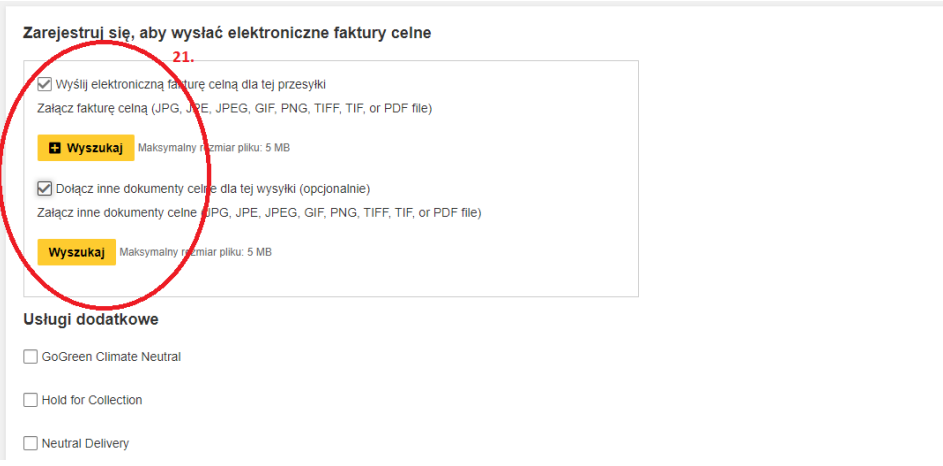

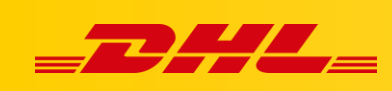

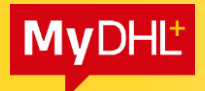

## <span id="page-6-0"></span>**3. Label Appearance**

The appearance of the label with the PLT option enabled: The appearance of the label without the PLT option enabled:

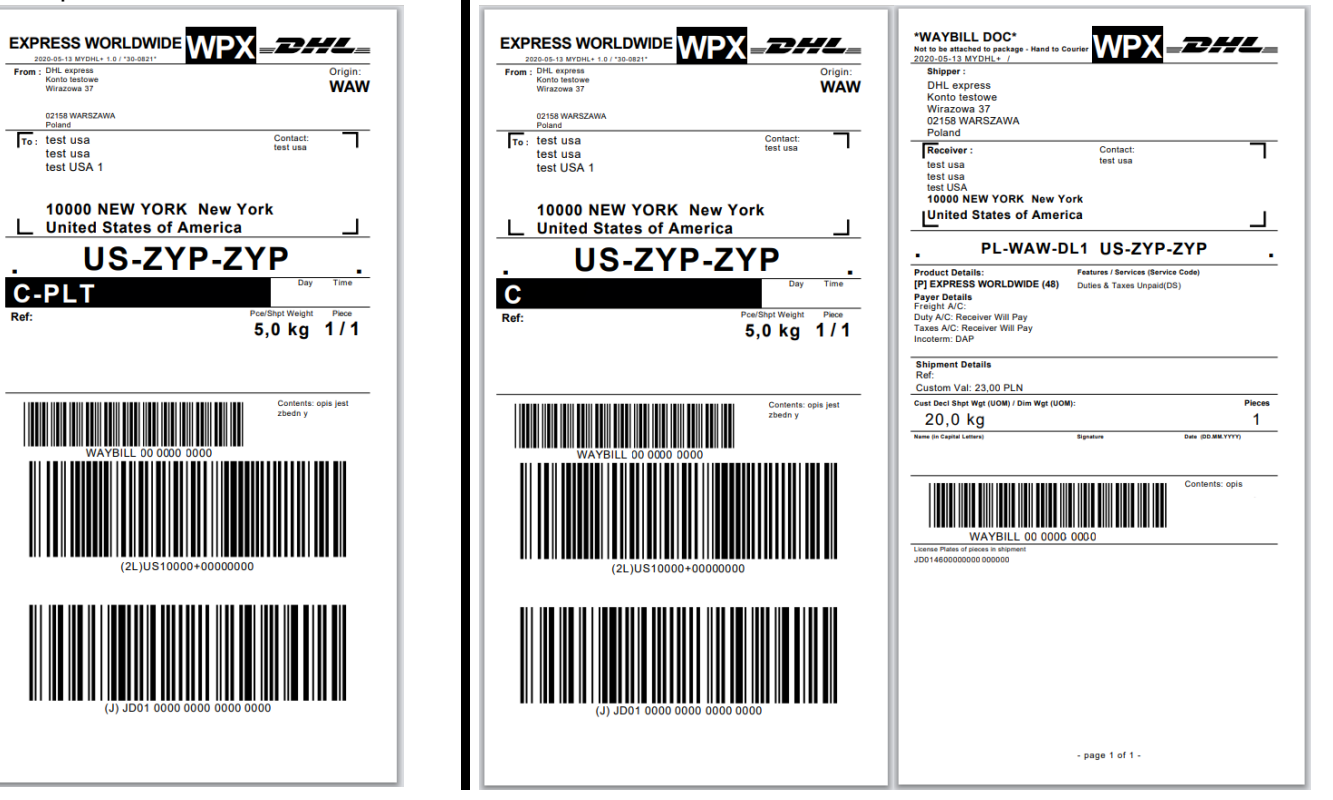

The Electronic Customs Invoice (PLT) service is visible in the middle of the label in a black frame with a white text - C-PLT

## <span id="page-6-1"></span>**4. Important**

- Only one label is printed when a label is printed with the PLT service. The second label is automatically added to the documents (invoices).
- Not all countries have PLT available. An appropriate message appears in the application. Then we print labels and other necessary documents (including invoices).
- Invoices and other documents must be legible::
	- $\checkmark$  DHL systems scan documents in grayscale at 200dpi
	- $\checkmark$  The document should preferably be in A4 sheet format
	- $\checkmark$  The document cannot have a coloured background